## PAYROLL CLERK ACCRUAL OVERAGES REPORT FROM TIME ENTRY

Before you release your batch, review the employee accrual overages to make sure an employee is not using more time than what they have available.

First, set up your preferences. In Time Entry, look to the far right and click on Preferences. The Report option should be Always Choose. Accept. Back.

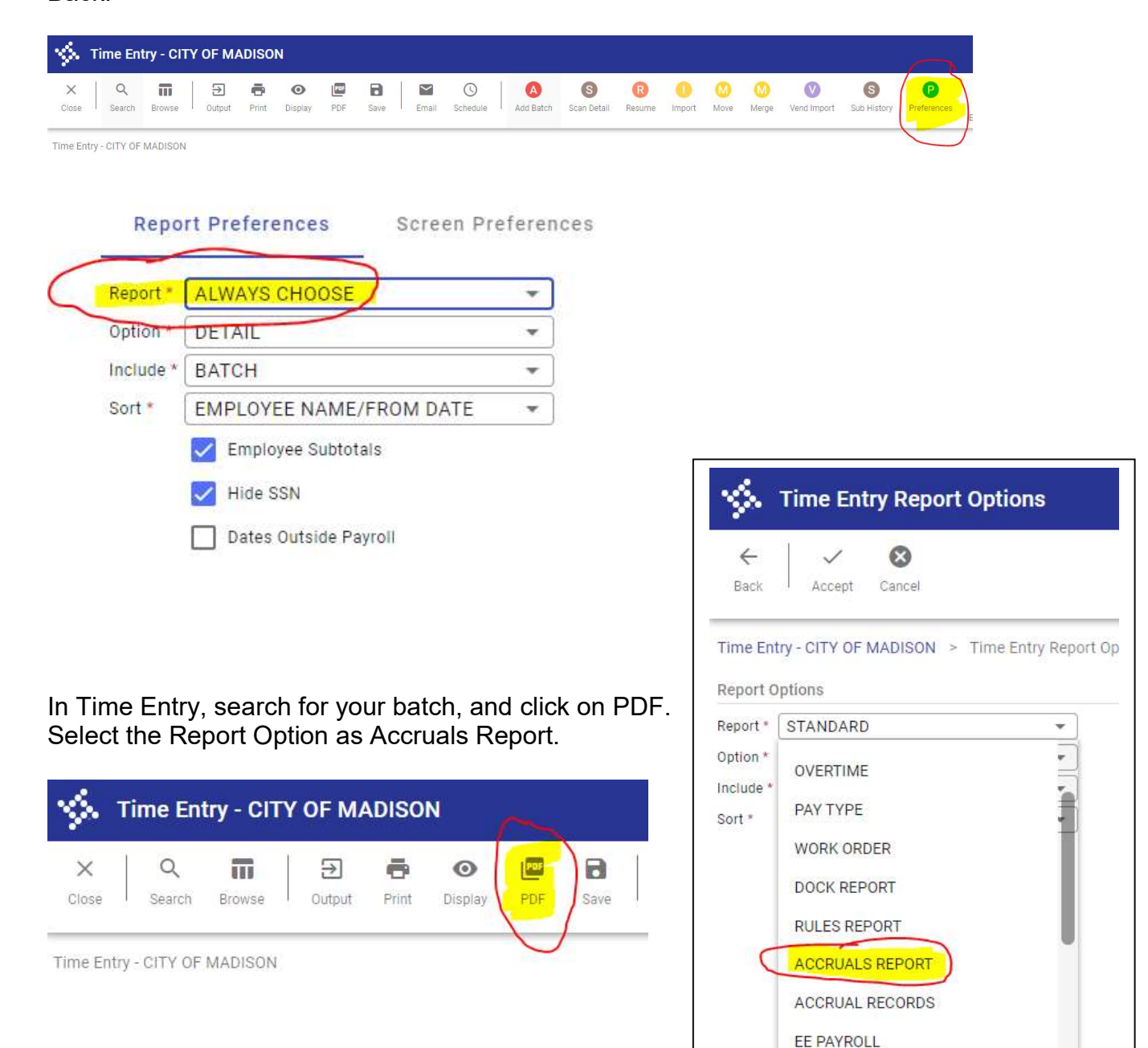

Review the Available column. Look for negative numbers. Ignore any FMLA or AWOP entries.

In this example, there is negative float. Another leave type will need to be used.

There is also negative sick, however, this person worked more than 60% in the payroll period and will be earning 3.88 hours so this one is okay.

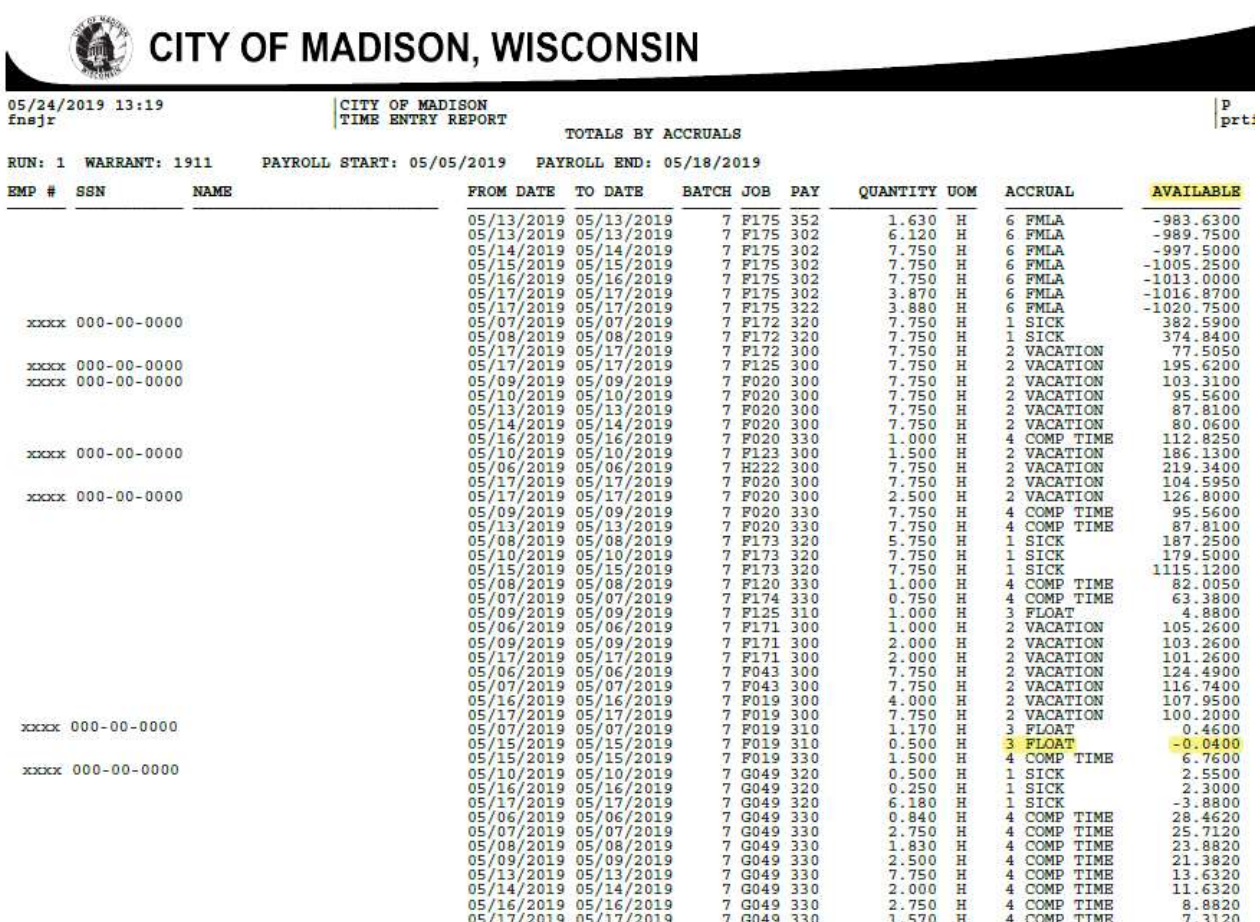